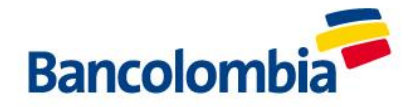

# PODRÁS PAGAR TUS AUDIENCIAS MEDIANTE TRASFERENCIA ESCANEANDO EL SIGUIENTE CÓDIGO QR

1. Ingresa a tu app Bancolombia, con tu usuario y contraseña.

1 1

2. Ingresa en el botón

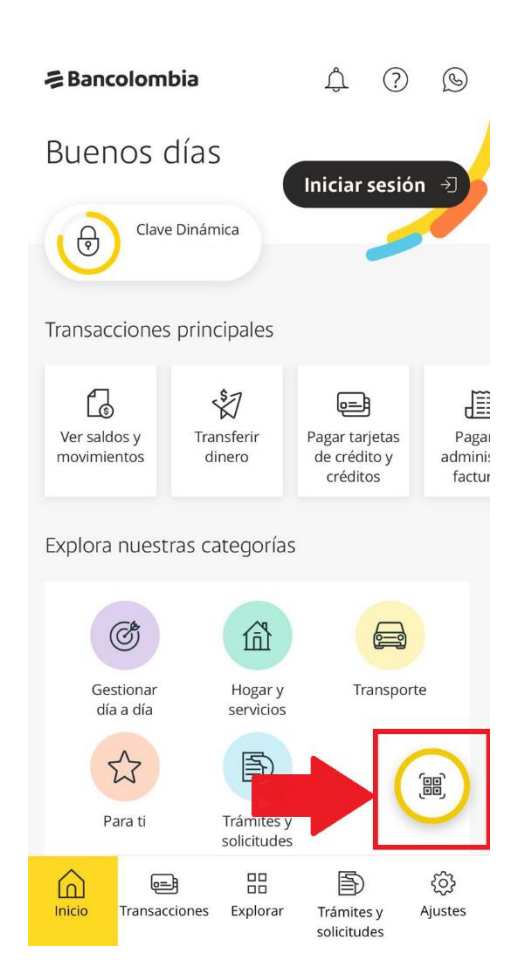

BANCOLOMBIA S.A. Establecimiento Bancario

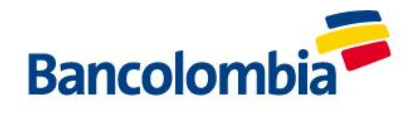

3. Luego debe ingresar en "leer código QR"

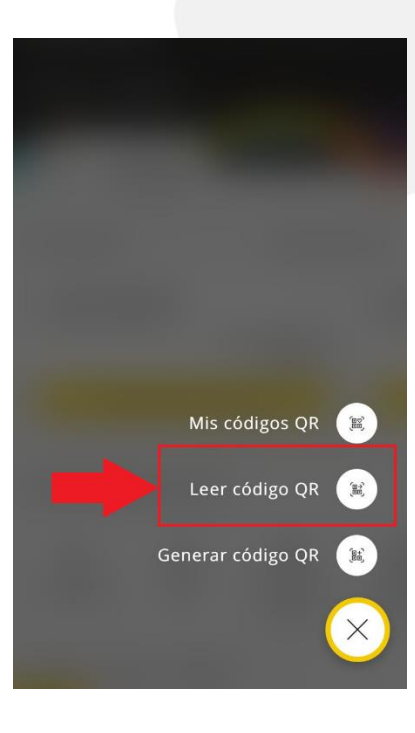

4. Luego debes elegir la opción "cámara"

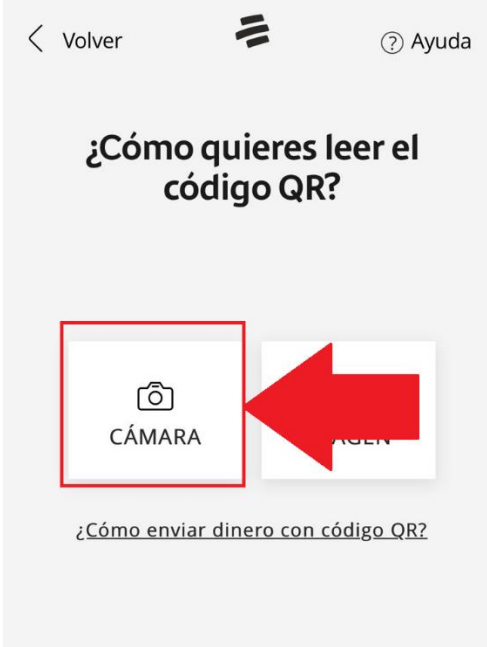

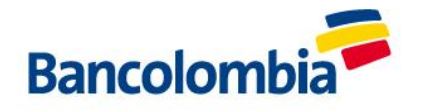

5. Debes escanear o hacer como si le fueras a hacer una fotografía al siguiente código QR

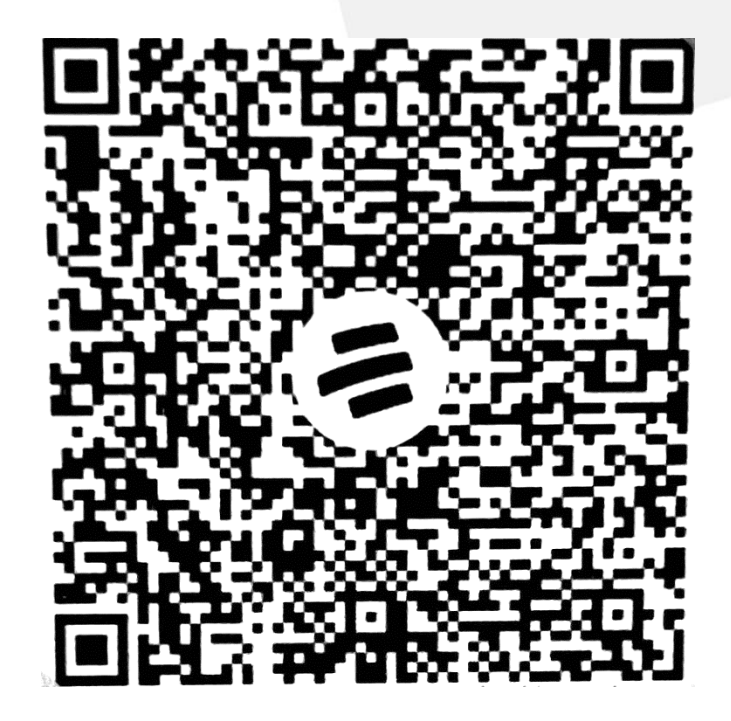

6. Cuando te pida la referencia debes introducir el numero de tu número de cedula o nit y luego darle en siguiente

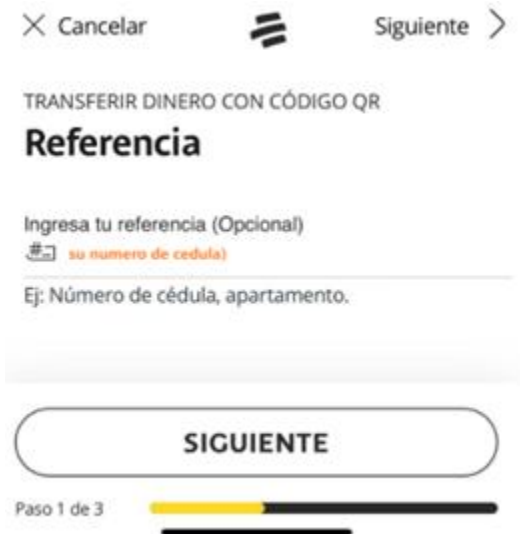

7. Luego debes poner el valor a cancelar por la audiencia y siguiente:

BANCOLOMBIA S.A. Establecimiento Bancario

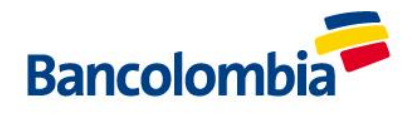

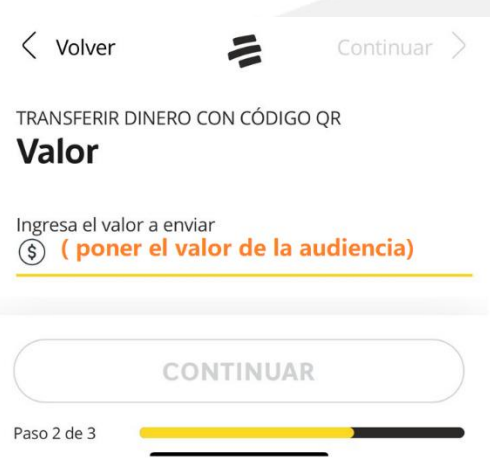

8. Revisa nuevamente los datos y si están correctos dale en "enviar dinero"

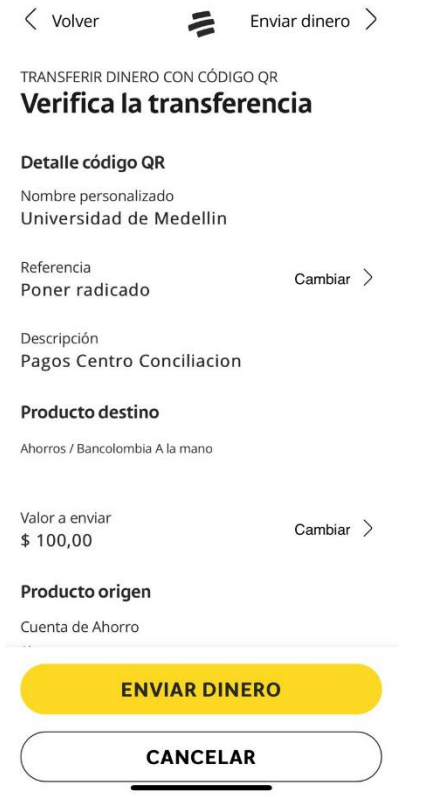

9. Una vez la transacción ha sido aprobada, favor compartirla a los correos electrónico [lramireza@udemedellin.edu.co,](mailto:lramireza@udemedellin.edu.co)

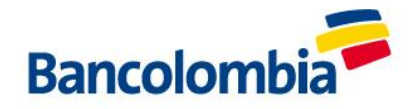

[anlopez@udemedellin.edu.co](mailto:anlopez@udemedellin.edu.co) y [resolucionconflictos@udemedellin.edu.co](mailto:resolucionconflictos@udemedellin.edu.co)

# MEDIOS DE PAGO BANCOLOMBIA PARA CLIENTES DE UNIVERSIDAD DE MEDELLÍN

### 1. PAGOS A TRAVÉS DE CONVENIOS DE SUCURSAL VIRTUAL

- 1. Ingresa a [www.grupobancolombia.com](https://www.bancolombia.com/)
- 2. Entra a Transacciones ubicado en el menú derecho.
- 3. Una vez allí, da clic en Sucursal Virtual Personas.
- 4. Ingresa tu Usuario y Clave
- 5. luego dar clic en Pagos / Facturas / Inscribir / Ingresar la clave dinámica
- 6. Buscar el convenio de UDEM que voy a pagar, que serían estos:

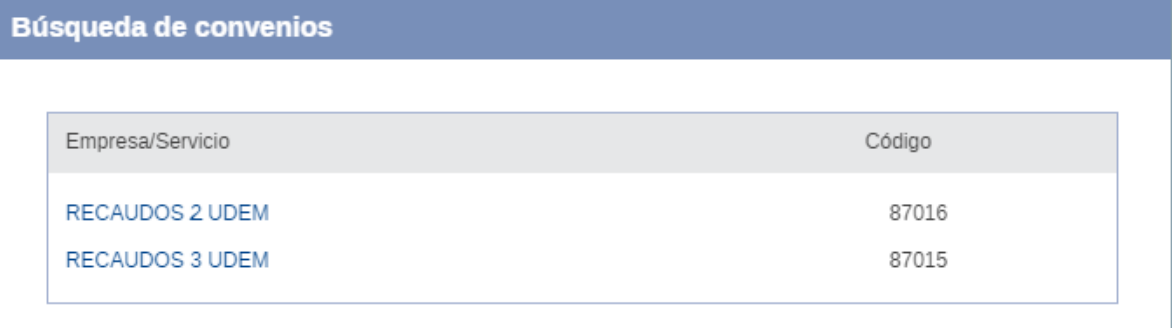

7. Donde les solicitas Ingresar una descripción, por favor diligénciele con el radicado de la solicitud o el nombre de la parte solicitante, donde le pide el número de cedula o Nit del pagador, por favor ingrese el documento de identificación de la persona natural o juridica a nombre de quien se deba expedir la factura.

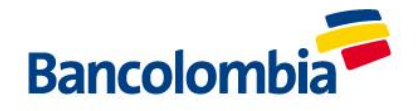

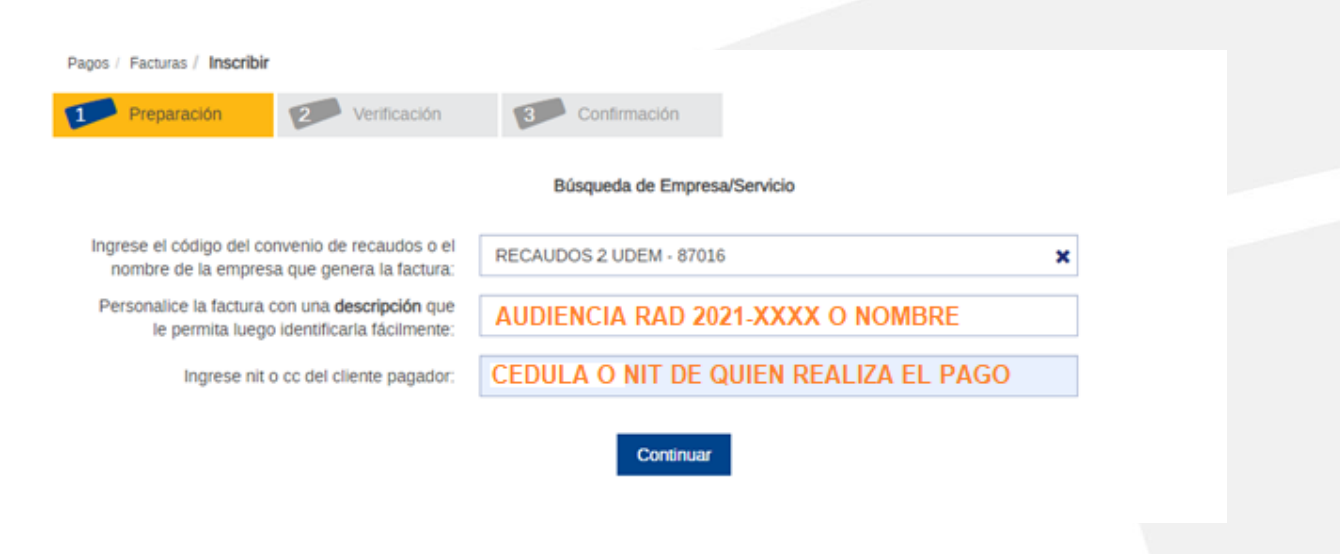

#### Dar clic en Inscribir 8.

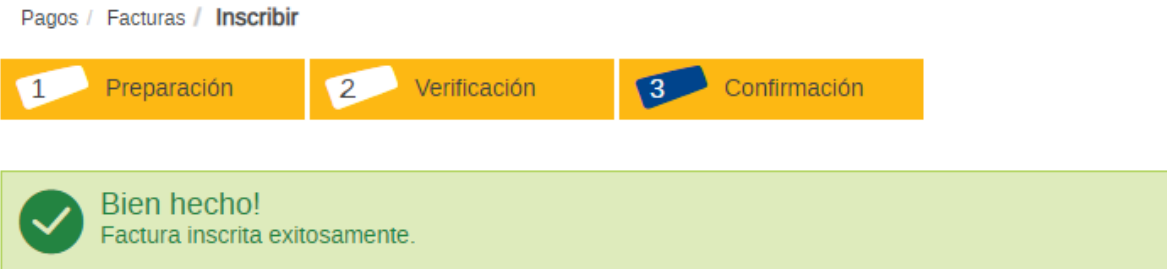

### Este es el resumen de la factura

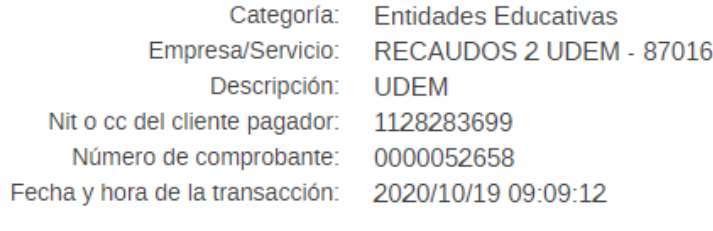

Inscribir otra factura

Ver mis facturas

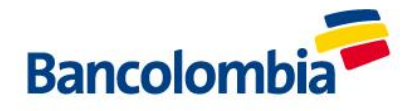

9. Dar clic en Ver mis facturas, y al final sale el convenio inscrito de Recaudos 2 UDEM – 87016 o Recaudos 3 UDEM - 87015 como se visualiza en la imagen / Seleccionar y dar clic en Pagar / Ponemos el valor a pagar y continuar

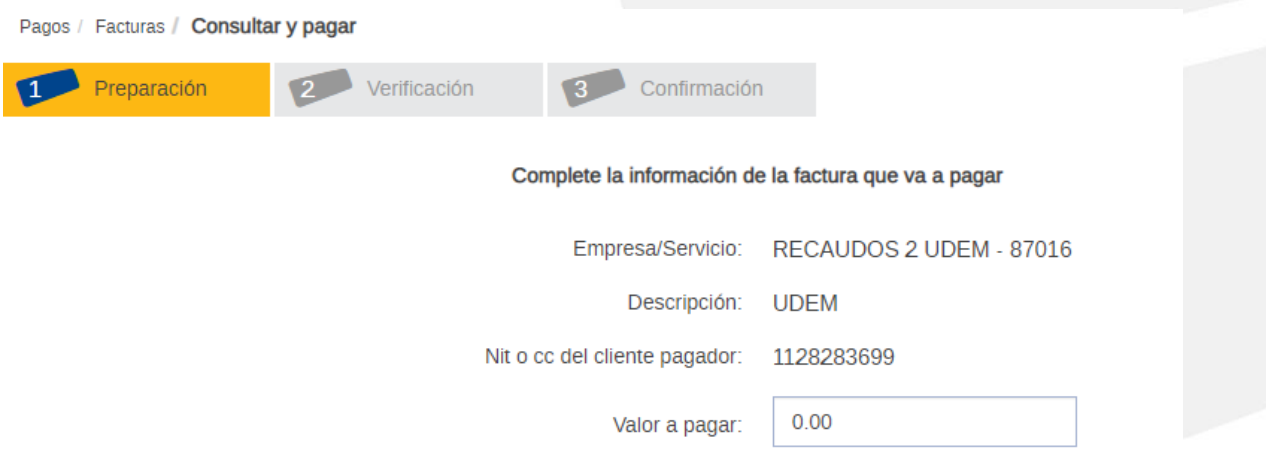

NOTA: El proceso de Inscripción sólo se debe realizar una única vez, después de tener inscrita la factura la ruta que debe seguir siempre es: Pagos/ Facturas/Realizar pago

## 2. PAGOS A TRAVÉS DE LA APP

- 1. Ingresa a la aplicación APP Bancolombia
- 2. Ingresa el usuario y clave
- 3. Selecciona la opción Pagos / Facturas

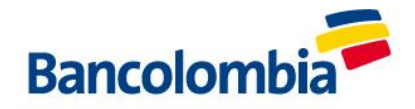

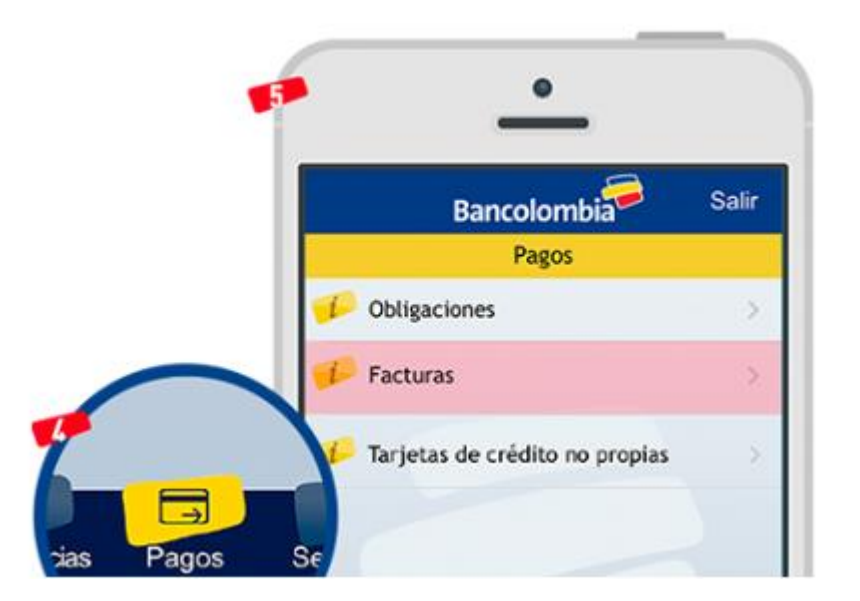

4. Si estás inscrito por Bancolombia App, la Clave Dinámica se generará automáticamente y no tendrás que digitar ninguna clave. Si estás inscrito para que tu Clave Dinámica te llegue a tu correo electrónico o por mensaje de texto, debes digitar los 6 dígitos que te lleguen cuando estés haciendo la transacción. Si no la tienes, conoce cómo inscribirte a Clave Dinámica.

5. En el campo **Facturas inscritas** selecciona la factura que vas a pagar. Este proceso lo hacemos cuando ya tenemos previamente inscrita la factura en la sucursal virtual personas, proceso que se realiza una única vez

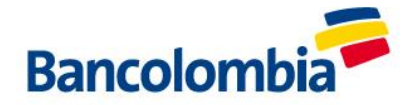

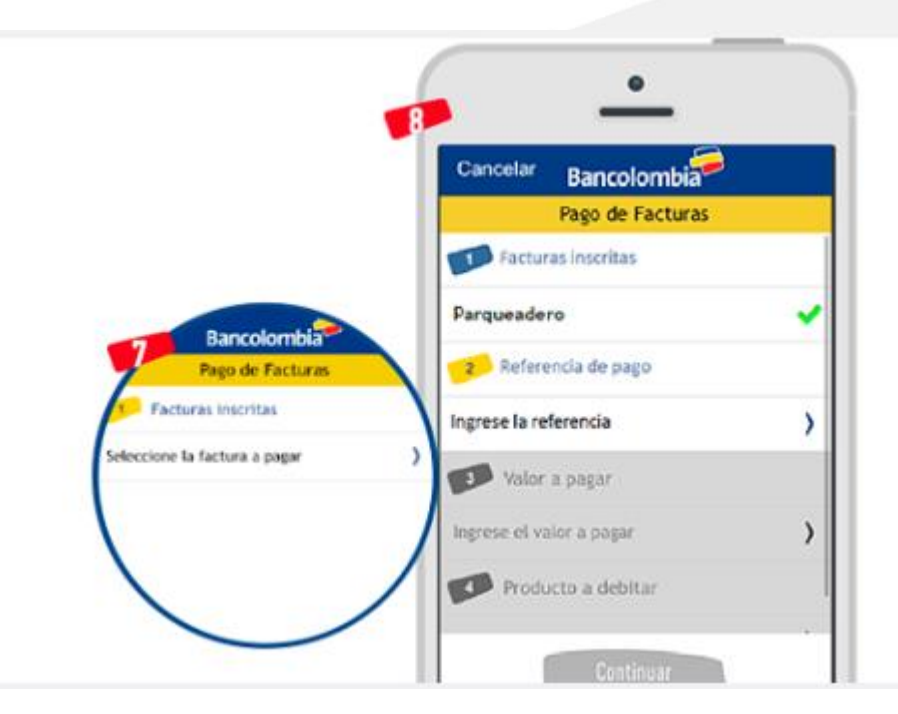

6. Ingresa los datos correspondientes al tipo de factura, referencia y valor a pagar. En el campo Producto a debitar elige la cuenta desde la que vas a realizar el pago.

7. Finalmente verás el mensaje de confirmación del pago, además podrás enviar el comprobante de la transacción realizada por correo electrónico o hacer otros pagos.

# Si estás usando la nueva App:

- 1. Abre Bancolombia App Personas.
- 2. Selecciona Mis Productos en las opciones del menú inferior de la pantalla.
- 3. Luego selecciona Pagar y administrar facturas de la lista.
- 4. Inicia sesión con tu usuario y contraseña o con cualquier otro método de autenticación.
- 5. Debes seleccionar la opción **Programar y pagar facturas** del menú.
- 6. Selecciona la opción Pagar en la factura que vas a pagar.
- 7. Debes diligenciar los campos requeridos según cada convenio.
- 8. Luego debes elegir como producto de origen la cuenta de la que se va a debitar el pago de la factura y selecciona Siguiente.
- 9. Ingresa el valor a pagar en caso de que te lo soliciten, luego verifica los datos del pago y selecciona el botón Pagar.
- 10. En caso de que la clave dinámica no se genere automáticamente debes ingresarla y seleccionar el botón Continuar, si la aplicación la genera y la valida automáticamente no te la van a solicitar y debes omitir este paso.